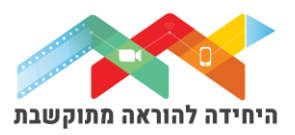

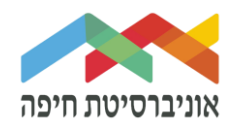

# **הוספת שאלת "התאמה" לבוחן**

שאלת התאמה היא שאלה בה ניתן להתאים בין מושגים מתאימים מתוך בחירה ברשימה נפתחת:

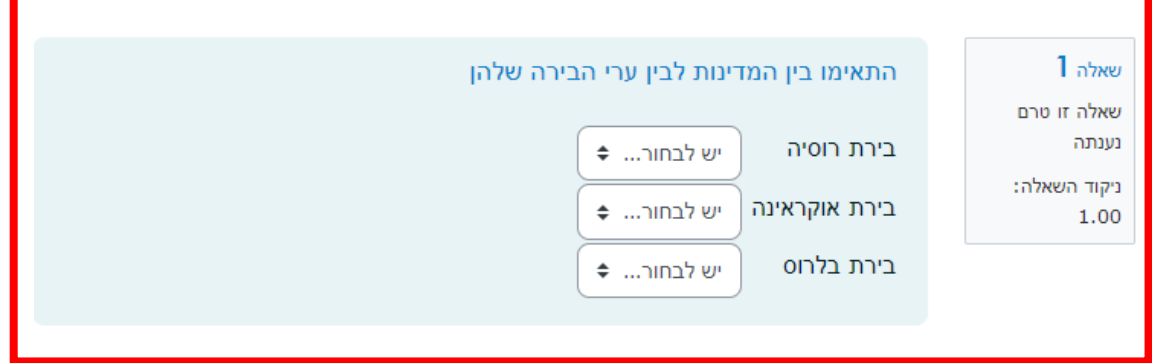

על מנת להוסיף שאלה\ות לבוחן הקליקו על <u>פריט מבחן שיצרתם קודם</u>

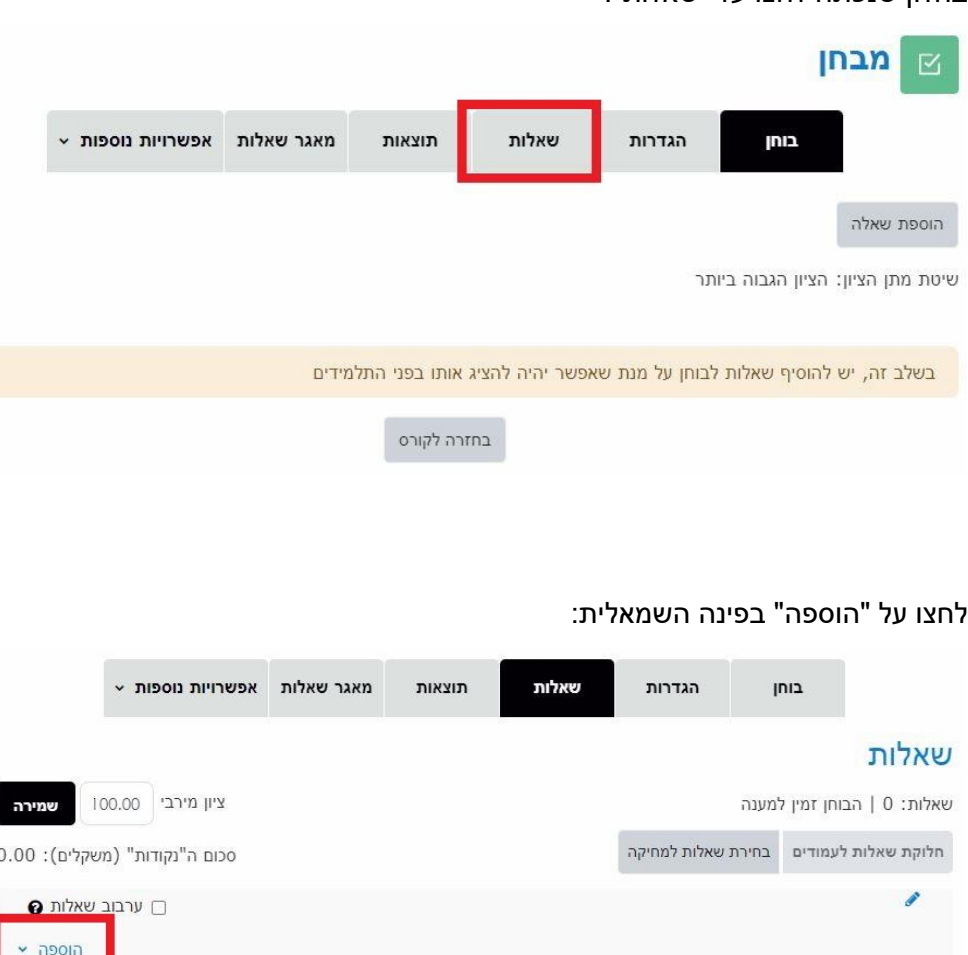

בחלון שנפתח לחצו על "שאלות":

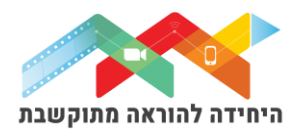

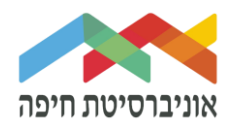

בחרו באופן הוספת השאלות מתוך 3 האופציות:

- **שאלה חדשה** יצירת שאלה חדשה באופן ידני
- **ממאגר שאלות** הוספת שאלה או מספר שאלות מתוך מאגר שאלות שהוכן מראש
- **שאלה אקראית מקטגוריה** הוספת מספר שאלות אקראיות מתוך מאגר שהוכן מראש

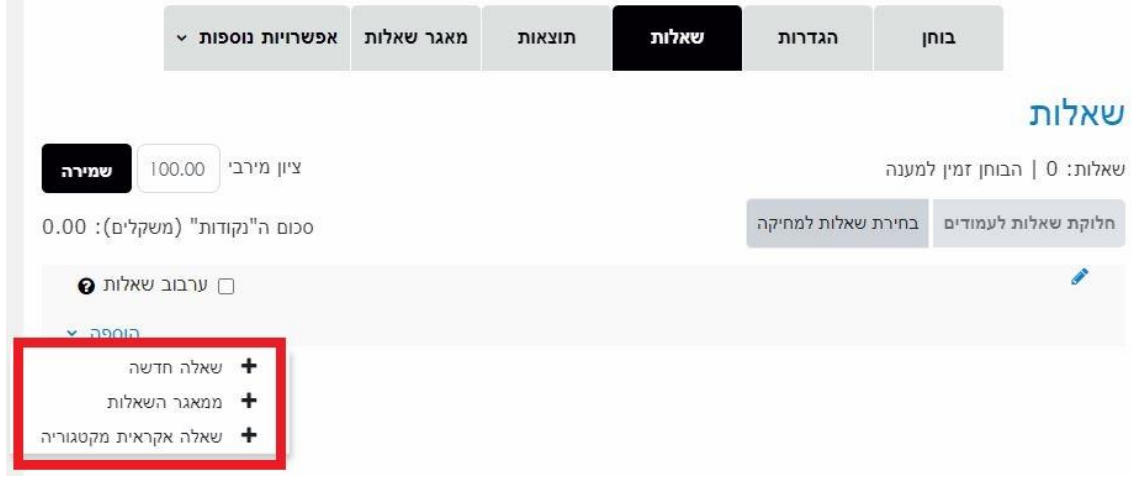

ליצירת שאלה חדשה באופן ידני בחרו ב"שאלה חדשה":

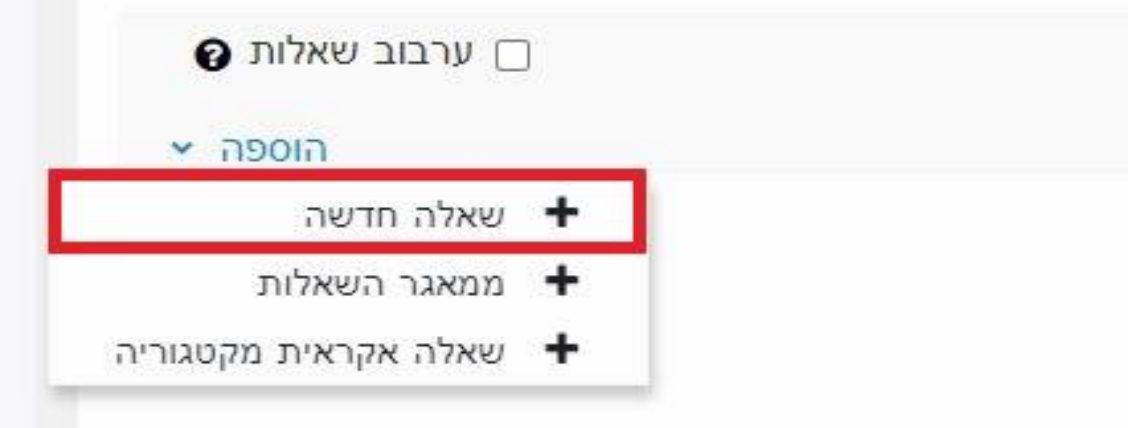

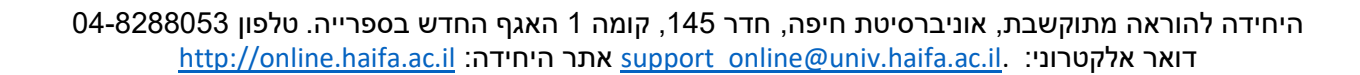

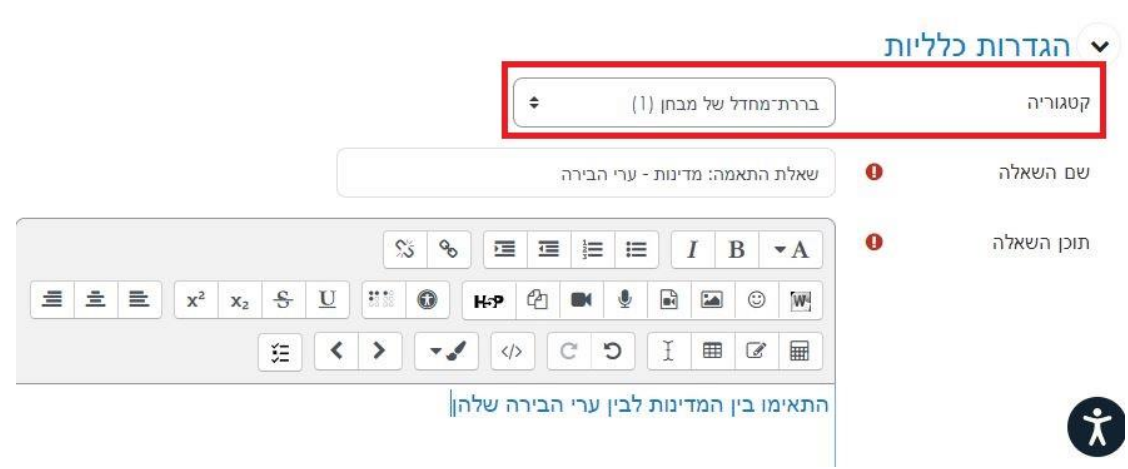

o **קטגוריה** – בחרו בקטגוריה בה תרצו שהשאלה תישמר. כדאי לבחור "**ברירת מחדל של מבחן**"

o תוכן השאלה – הקלידו או הדביקו את תוכן השאלה עצמה. ניתן להשתמש עם עורך טקסט

## הוספת שאלת התאמה**.**

במסך שנפתח, תחת "הגדרות כלליות" הגדירו:

#### תשובה קצרה  $\overline{\blacksquare}$  $\overline{\circ}$  $\frac{12}{2}$   $\bigcirc$ מספרי מאמר (שאלה פתוחה ■ ○ (ארוכה גרירה ומיקום מילים  $\cdot \uparrow \cdot$  $\circ$ במשבצות גרירה ושחרור לתוך  $\ddot{}$  $\circ$ תמונה הזנת מילים חסרות  $\circ$ בפסקה התאמה, מבוססת ביטול הוספה

o שם השאלה – שדה חובה שיכול להיות גם מלל של השאלה עצמה

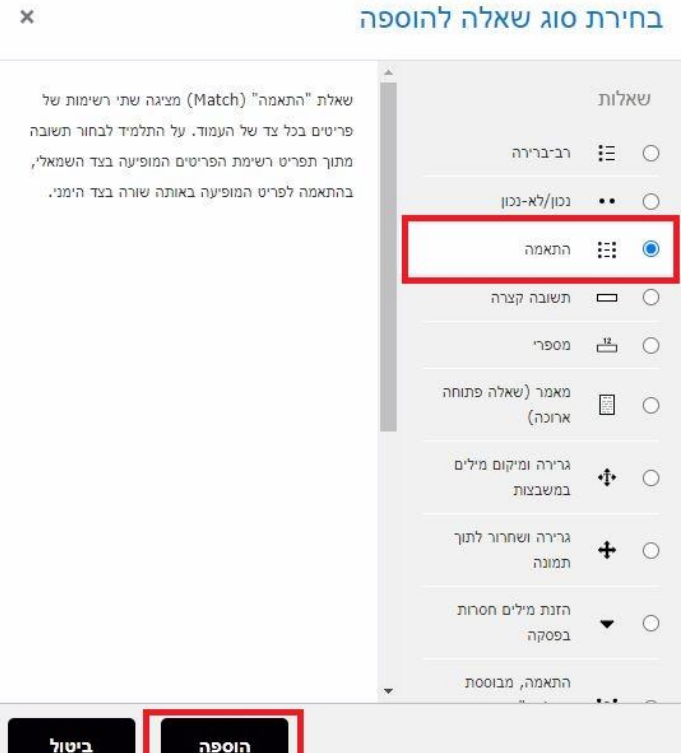

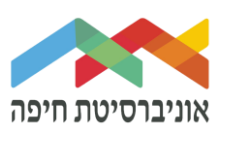

תצוגה מורחבת

בחלון בחירת סוג שאלה בחרו בשאלת "התאמה" ולחצו על הוספה:

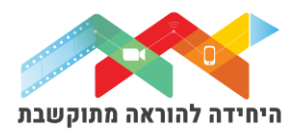

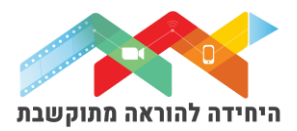

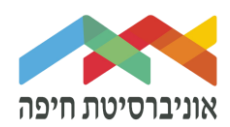

#### בהמשך, הגדירו את השאלות ואת התשובות הנכונות בהתאם לכל שאלה:

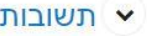

אפשרויות זמינות

יש להזין לפחות 2 שאלות ו־3 תשובות. ניתן להזין תשובות שגויות נוספות על־ידי מתן תשובה בעלת שאלה ריקה. ערכים ריקים שיוכנסו בין אם הם שאלה או תשובה לא יחשבו.

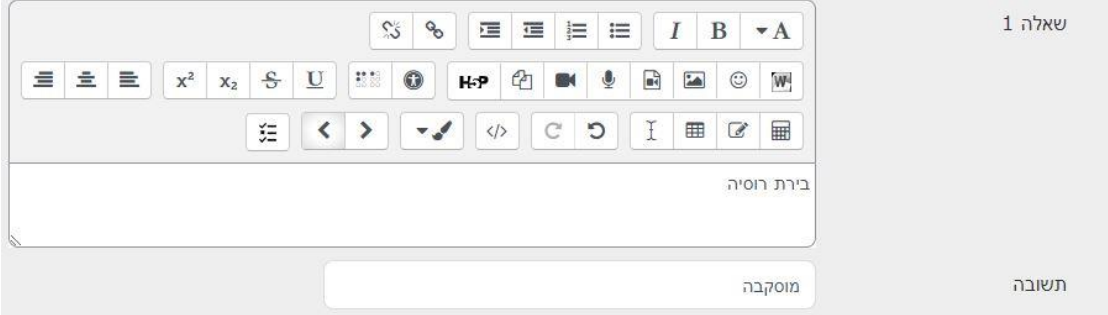

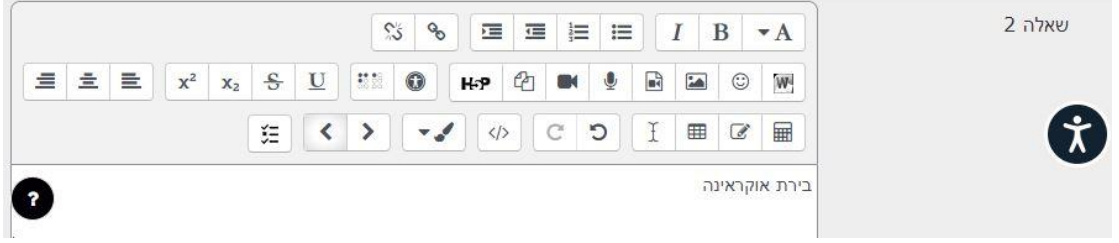

#### בסיום לחצו על "שמירת שינויים". כעת השאלה תופיע בבוחן לצד השאלות הקיימות:

# שאלות

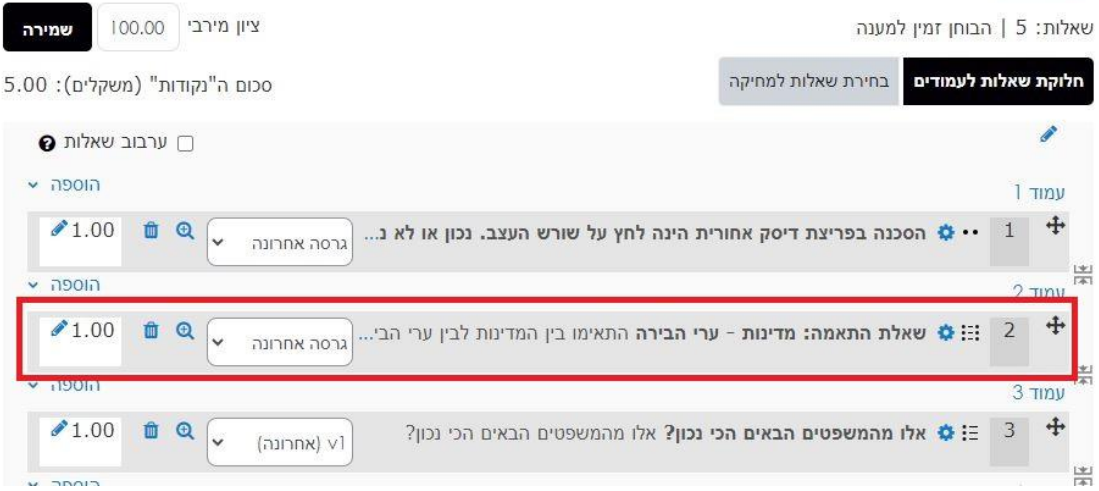

ניתן לחזור לעריכת השאלה על ידי לחיצה על גלגל שיניים.

כאן גם ניתן לשנות את מיקום השאלה וגם למחוק אותה מהמבחן.

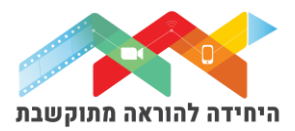

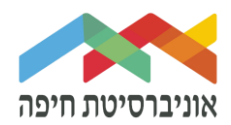

#### בסיום הוספת שאלות תוכלו להגדיר ניקוד מתאים לכל שאלה:

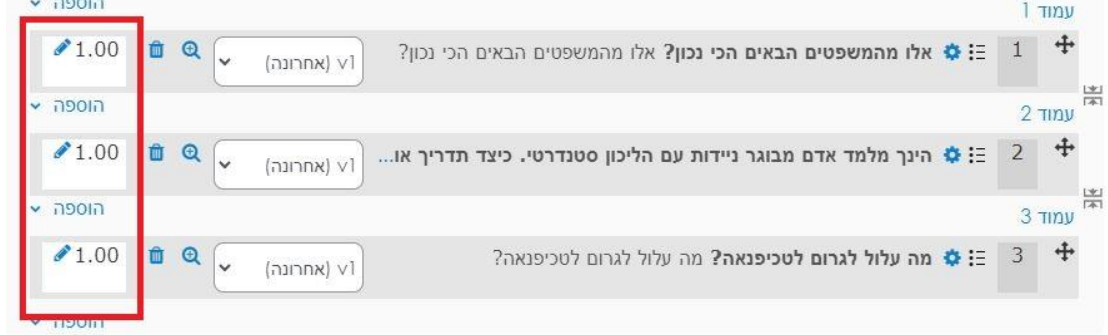

### על מנת לצפות בתצוגה מקדימה של הבוחן לחצו על לשונית "בוחן" ואז על תצוגה מקדימה:

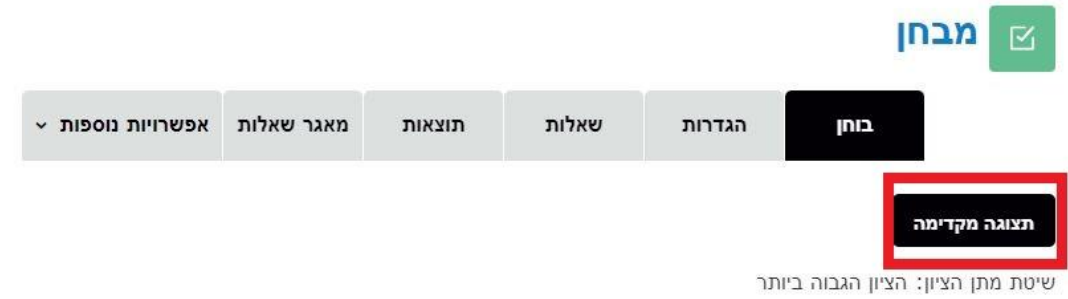

#### חלון תצוגה מקדימה של המבחן:

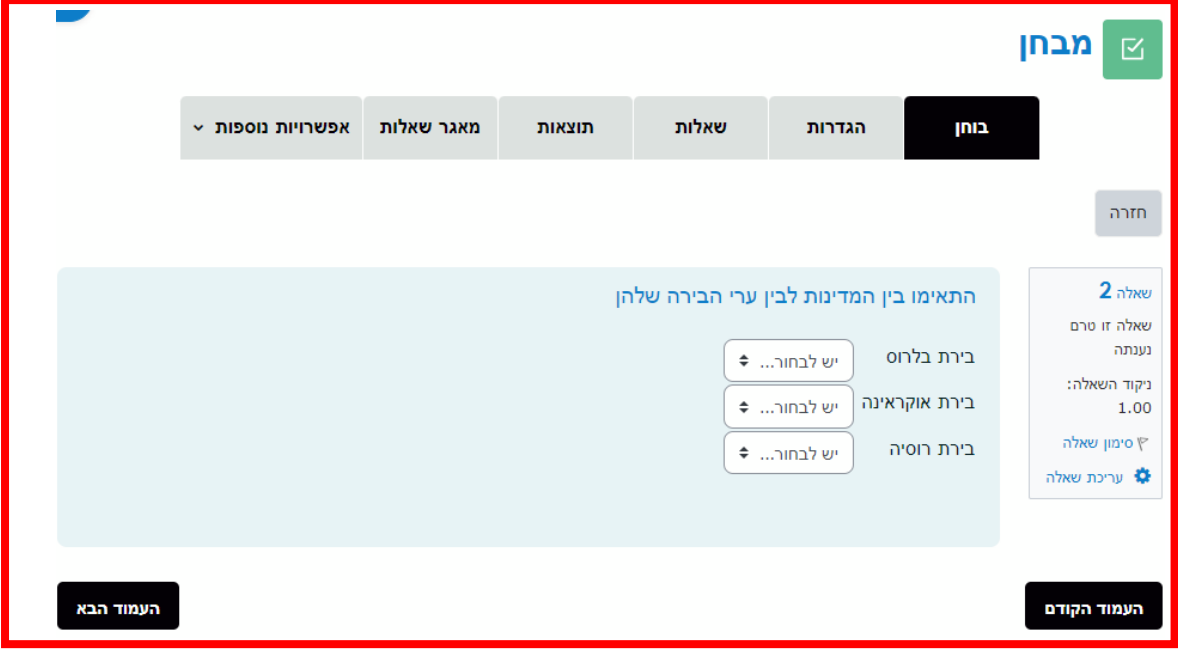